# **Zorp Authentication Agent Manual**

Publication date March 04, 2024

# Abstract This document describes how to install and configure the Zorp Authentication Agent.

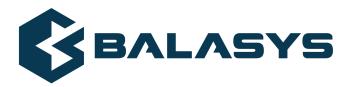

#### Copyright © 1996-2024 Balasys IT Zrt. (Private Limited Company)

Copyright © 2024 Balasys IT Zrt. All rights reserved. This document is protected by copyright and is distributed under licenses restricting its use, copying, distribution, and decompilation. No part of this document may be reproduced in any form by any means without prior written authorization of Balasys.

This documentation and the product it describes are considered protected by copyright according to the applicable laws.

This product includes software developed by the OpenSSL Project for use in the OpenSSL Toolkit (<a href="http://www.openssl.org/">http://www.openssl.org/</a>). This product includes cryptographic software written by Eric Young (eay@cryptsoft.com)

 $Linux^{TM}$  is a registered trademark of Linus Torvalds.

Windows<sup>TM</sup> 10 is registered trademarks of Microsoft Corporation.

The Balasys™ name and the Balasys™ logo are registered trademarks of Balasys IT Zrt.

The  $Zorp^{TM}$  name and the  $Zorp^{TM}$  logo are registered trademarks of Balasys IT Zrt.

AMD Ryzen™ and AMD EPYC™ are registered trademarks of Advanced Micro Devices, Inc.

Intel® Core<sup>TM</sup> and Intel® Xeon<sup>TM</sup> are trademarks of Intel Corporation or its subsidiaries in the U.S. and/or other countries.

All other product names mentioned herein are the trademarks of their respective owners.

#### DISCLAIMER

Balasys is not responsible for any third-party websites mentioned in this document. Balasys does not endorse and is not responsible or liable for any content, advertising, products, or other material on or available from such sites or resources. Balasys will not be responsible or liable for any damage or loss caused or alleged to be caused by or in connection with use of or reliance on any such content, goods, or services that are available on or through any such sites or resources.

# **Table of Contents**

| Summary of changes                                                                       | v    |
|------------------------------------------------------------------------------------------|------|
| 1. Introduction                                                                          | 1    |
| 2. Authentication and Zorp                                                               |      |
| 2.1. Authentication on the network                                                       | 2    |
| 2.2. Outband authentication with Zorp                                                    | 2    |
| 3. Installing the Zorp Authentication Agent (ZAA)                                        | 4    |
| 3.1. Installing the Zorp Authentication Agent on Microsoft Windows platforms             |      |
| 3.1.1. Installing the Zorp Authentication Agent on Microsoft Windows                     | 4    |
| 3.1.2. Installing Zorp Authentication Agent with Group Policy Object (GPO) deployment    |      |
|                                                                                          | 7    |
| 3.2. Installing Zorp Authentication Agent on Linux platforms                             | . 10 |
| 4. Configuring Zorp Authentication Agent (ZAA)                                           | . 12 |
| 4.1. Configuring Zorp Authentication Agent on Microsoft Windows platforms                | . 12 |
| 4.1.1. Registry entries on Microsoft Windows platforms                                   | . 12 |
| 4.1.2. Command line parameters on Microsoft Windows platforms                            | . 14 |
| 4.1.3. Configuring SSL connections on Microsoft Windows platforms                        | . 15 |
| 4.1.4. Configuring X.509 certificate based authentication on Microsoft Windows platforms |      |
|                                                                                          | . 25 |
| 4.1.5. Configuring Group Policy Object (GPO) deployment                                  | . 26 |
| 4.2. Configuring ZAA on Linux platforms                                                  | . 27 |
| 4.2.1. Command line parameters on Linux platforms                                        | . 27 |
| 4.2.2. Configuring SSL connections on Linux platforms                                    | . 28 |
| 4.2.3. Configuring X.509 certificate-based authentication on Linux platforms             | . 29 |
| 5. Using the Zorp Authentication Agent (ZAA)                                             | . 30 |
| 6. Configuring Zorp Authentication Agent preferences                                     | . 33 |
| 7. Starting and stopping Zorp Authentication Agent                                       | . 34 |

www.balasys.hu iii

## **List of Procedures**

| 2. Outband authentication with Zorp                                                              | . 2 |
|--------------------------------------------------------------------------------------------------|-----|
| .1.1. Installing the Zorp Authentication Agent on Microsoft Windows                              | . 4 |
| 1.1.2. Installing Zorp Authentication Agent with Group Policy Object (GPO) deployment            | . 7 |
| 2.2. Installing Zorp Authentication Agent on Linux platforms                                     | 10  |
| .1.3.1. Encrypting the communication between Zorp and the Zorp Authentication Agent on Microsoft |     |
| Vindows platforms                                                                                | 15  |
| .1.3.2. Importing the CA certificate manually                                                    | 16  |
| .1.3.3. Importing the CA certificate using Microsoft Management Console (MMC)                    | 16  |
| .1.4. Configuring X.509 certificate based authentication on Microsoft Windows platforms          | 25  |
| .1.5. Configuring Group Policy Object (GPO) deployment                                           | 26  |
| .2.2.1. Encrypting the communication between Zorp and the Zorp Authentication Agent on Linux     |     |
| latformslatforms                                                                                 | 28  |

# **Summary of changes**

The following changes have been made to the document between releases Zorp 7.0.18 and Zorp 7.0.19:

| Description of the change                                                   | Place in the document                                                                         |  |
|-----------------------------------------------------------------------------|-----------------------------------------------------------------------------------------------|--|
| The information on which platform ZAA can be installed on has been updated. | For the changes, see <i>Chapter 3, Installing the Zorp Authentication Agent (ZAA) (p. 4).</i> |  |

Table 1. Summary of changes

The following changes have been made to the document between releases Zorp 7.0.17 and Zorp 7.0.18:

| Description of the change                                                                                                    | Place in the document                                                                                                    |  |  |
|----------------------------------------------------------------------------------------------------|----------------------------------------------------------------------------------------------------|--|--|
| The procedures for installing and configuring Zorp Authentication Agent with Group Policy Object (GPO) deployment have been added to the document. | See sections <i>Procedure 3.1.2</i> , <i>Installing Zorp Authentication Agent with Group Policy Object (GPO) deployment (p. 7)</i> and <i>Procedure 4.1.5</i> , <i>Configuring Group Policy Object (GPO) deployment (p. 26)</i> . |  |  |
| Zorp Authentication Agent installer options have been added to the document.                                                                       | See section <i>Procedure 3.1.1</i> , <i>Installing the Zorp Authentication Agent on Microsoft Windows (p. 4).</i>                                                                                                    |  |  |

Table 2. Summary of changes

The following changes have been made to the document between releases Zorp 7.0.15 and Zorp 7.0.16:

| Description of the change                                                                        | Place in the document                                                                                                    |
|--------------------------------------------------------------------------------------------------|----------------------------------------------------------------------------------------------------|
| During authentication, Zorp Authentication Agent requires TLS-encrypted communication from Zorp. | See sections Section 4.1.3, Configuring SSL connections on Microsoft Windows platforms (p. 15) and Section 4.2.2, Configuring SSL connections on Linux platforms (p. 28) |
| Editorial changes have been made throughout the document.                                        |                                                                                                    |

Table 3. Summary of changes

The following changes have been made to the document between releases Zorp 7.0.13 and Zorp 7.0.14:

| Description of the change                                                                  | Place in the document                                                                                                 |
|--------------------------------------------------------------------------------------------|----------------------------------------------------------------------------------------------------|
| The steps have been improved and the figures have been exchanged for a more coherent look. | For the changes, see sections:  Procedure 3.1.1, Installing the Zorp Authentication Agent on Microsoft Windows (p. 4) |

| <b>Description of the change</b> | Place in the document                                                                                        |
|----------------------------------|----------------------------------------------------------------------------------------------------|
|                                  | ■ Procedure 4.1.3.2, Importing the CA certificate manually (p. 16)                                           |
|                                  | ■ Procedure 4.1.4, Configuring X.509 certificate based authentication on Microsoft Windows platforms (p. 25) |

Table 4. Summary of changes

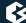

# **Chapter 1. Introduction**

Developed by Balasys, Zorp Authentication Agent (ZAA) is an authentication client, capable of cooperating with the Zorp firewall and the Zorp Authentication Server (ZAS) to identify the users initiating network connections. Zorp Authentication Agent enables the complete network traffic to be audited on the user level.

## **Chapter 2. Authentication and Zorp**

Zorp Authentication Agent (ZAA) is an authentication client, capable of cooperating with the Zorp firewall and the Zorp Authentication Server (ZAS) to identify the users initiating network connections. The authentication process and the related communication between the components is summarized below. For more details, see *Chapter 15, Connection authentication and authorization in Zorp Professional 7 Administrator Guide*.

The authentication aims to determine the identity of the user. During the authentication process the user initiating the connection shares a piece of sensitive information (for example, a password) with the other party that verifies the user's authenticity.

Several procedures (so called authentication methods) exist for verifying the identity of the user:

- 1. The user owns some pieces of sensitive information, for example, a password, PIN code, the response to a challenge, and so on.
- 2. The user owns a device, for example, a hardware key, chipcard, SecurID token, and so on.

Naturally, the above methods can be combined to implement strong two-factor level authentication in sensitive environments.

#### 2.1. Authentication on the network

The aim of network authentication is to authenticate the connections initiated by the users in order to ensure that only the proper users can access the services. Basically there are two types of authentication:

- 1. *Inband*: Authentication is performed by the application-level protocol the data traffic required for the authentication is part of the protocol. Inband authentication is used for example in the HTTP, FTP, or SSH protocols. The protocols usually support different authentication methods these are usually described in the specifications of the protocol.
- 2. *Outband*: Authentication is performed in a separate data channel completely independent from the protocol of the accessed service. Outband authentication is realized by the combination of the Zorp Authentication Agent (ZAA), Zorp Authentication Server (ZAS), and Zorp softwares. The advantage of outband authentication is that it can be used to authenticate any protocol, regardless of the authentication methods supported by the original protocol. That way, strong authentication methods (for example, chipcards) can be used to authenticate protocols supporting only the weak username/password method (for example, HTTP).

#### 2.2. Procedure – Outband authentication with Zorp

### **Purpose:**

Zorp implements outband authentication according to the following procedure:

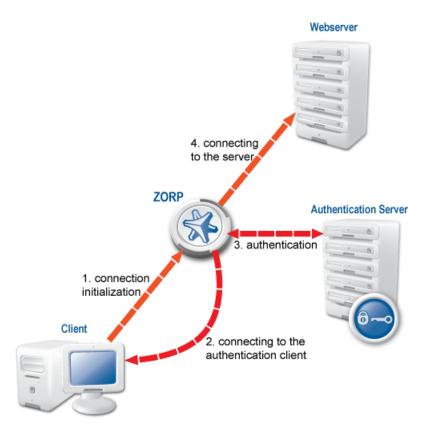

Figure 2.1. Outband authentication with Zorp

### **Steps:**

- Step 1. The client initiates a connection towards the server.
- Step 2. Zorp determines the service to be accessed based on the IP address of the client and the server. If authentication is required for the connection (an authentication policy is assigned to the service), Zorp initiates a connection towards the client using the Zorp Authentication Agent protocol.
- Step 3. Depending on the authentication methods available (for example, for password-based authentication), the dialog of the Zorp Authentication Agent is displayed on the client machine. The user enters the username that the Zorp Authentication Agent forwards to Zorp.
- Step 4. The Zorp firewall connects to Zorp Authentication Server (ZAS) and retrieves the list of authentication methods enabled for the particular user. Multiple authentication methods can be enabled for a single user (for example, x509, Kerberos, password, and so on). The authorization of the user is also performed in this step, for example, the verification of the LDAP group membership.
- Step 5. Zorp returns the list of available methods to the client. The user selects a method and provides the information (for example, the password) required for the method.
- Step 6. The Zorp Authentication Agent sends the data (for example, the password) to Zorp that forwards it to ZAS.
- Step 7. ZAS performs the authentication and notifies Zorp about the result (success/failure).
- Step 8. Zorp returns the result to the client and if the authentication was successful, builds a connection towards the server. In case of a failed authentication it terminates the connection to the client.

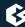

# Chapter 3. Installing the Zorp Authentication Agent (ZAA)

This section describes the installation and configuration of the Zorp Authentication Agent on Microsoft Windows and Linux platforms. The Zorp Authentication Agent has to be installed on every computer having access to authenticated services. The following platforms are supported:

- Windows 10 or later (x86, x64)
- Ubuntu 18.04 Bionic Beaver (64-bit only)

The agent has two components:

- 1. *Zorp Authentication Agent Multiplexer*: It is a daemon running in the background, accepting the connections coming from Zorp and verifying the SSL certificates of Zorp (if the communication is encrypted). In a multi-user environment the Multiplexer displays the dialog of the *Zorp Authentication Agent* on the desktop of the user initiating a connection requiring authentication.
- 2. *Zorp Authentication Agent*: This application collects the information required for the authentication, for example, the username, authentication method, password, and so on.

The installers automatically install both components. The components require approximately 10 MB of free hard disk space.

### 3.1. Installing the Zorp Authentication Agent on Microsoft Windows platforms

### 3.1.1. Procedure – Installing the Zorp Authentication Agent on Microsoft Windows

#### **Purpose:**

The Zorp Authentication Agent (ZAA) installer is located in the \windows\satyr\ folder of the Zorp CD-ROM, its latest version is also available from the *Balasys website*.

The following Zorp Authentication Agent installer options are available:

```
/S Silent mode
/D=[path] Set target path
/NO_VCREDIST Do not check/install Visual Studio Redistributable
/log-mpxd=[yes|no] Enable debug logging of AA multiplexer daemon
/log-client=[yes|no] Enable debig logging of AA client
```

#### **Steps:**

Step 1. Place the Zorp CD-ROM into the CD drive and start the satyr-setup.exe file located in the \windows\satyr\ folder.

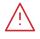

#### Warning

Administrator privileges are required to install the application.

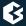

Step 2. Click **I agree** to accept the End-User License Agreement, which is displayed after the installer starts. To cancel the installation at any time during the process, click **Cancel**.

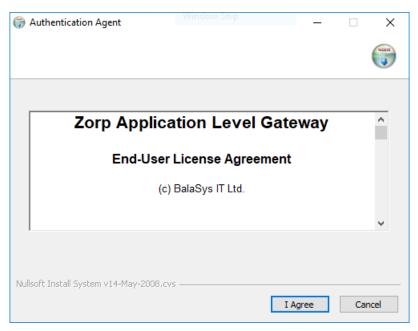

Figure 3.1. Accepting the EULA

Step 3. Select the destination folder for the application and click **Install**. The default folder in the 64-bit version of Windows is C:\Program Files (x86)\Satyr Client (in the 32-bit version of Windows, it is C:\Program Files\Satyr Client).

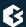

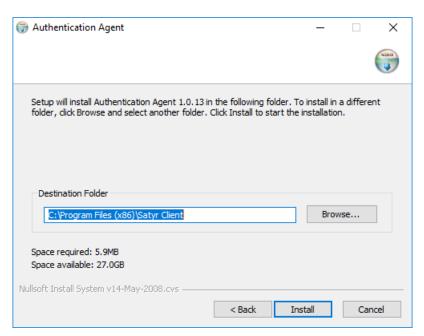

Figure 3.2. Selecting the destination folder

Step 4. Click **Show details** to display details about the copied files. The installer copies the required files and registers the service called **Zorp Authentication Agent Multiplexer**, which is started after the registration.

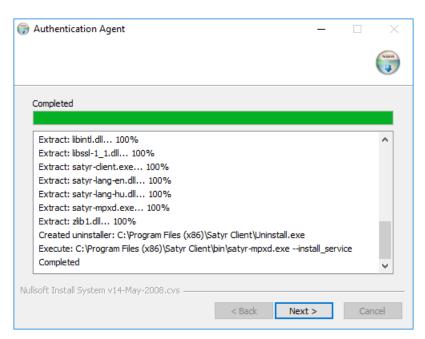

Figure 3.3. Copying the files

Step 5. *Optional step*: Click **Browse**, select the CA certificate to import, then click **Close** to import the CA certificate.

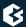

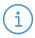

#### Note

For authentication purposes, when Zorp communicates with ZAA, ZAA expects TLS-encrypted communication. For details, see section *Section 4.1.1*, *Registry entries on Microsoft Windows platforms (p. 12)* and section *Section 4.1.*, *Configuring Zorp Authentication Agent on Microsoft Windows platforms (p. 12)*.

If the Zorp Authentication Agent and Zorp communicate through an SSL-encrypted channel (recommended), the certificate of the Certificate Authority (CA) signing the certificates of the Zorp firewalls can be imported to the Zorp Authentication Agent.

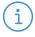

#### Note

The CA certificate has to be in DER format. It is not necessary to import the certificate during the installation, it can also be done later. For details about encrypting the agent-Zorp authentication, see *Section 4.1.3*, *Configuring SSL connections on Microsoft Windows platforms (p. 15)*.

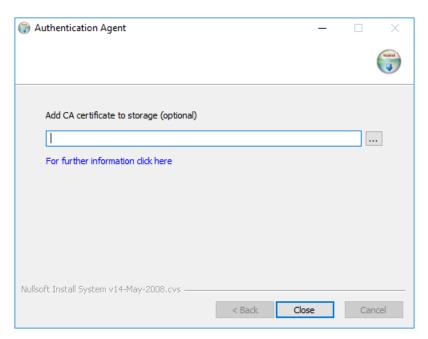

Figure 3.4. Importing the CA certificate

- Step 6. After the installer has completed the above steps, click **Close**.
- Step 7. The Zorp Authentication Agent (ZAA) logo is displayed on the system tray, indicating that the application is running. It is also started automatically after each Windows startup.

# 3.1.2. Procedure – Installing Zorp Authentication Agent with Group Policy Object (GPO) deployment

#### **Prerequisites:**

- Create the necessary certificates as instructed in the Zorp Professional Administrator Guide in section *Procedure 11.3.8.2, Creating certificates* in *Zorp Professional 7 Administrator Guide*.
- Set the parameters for the ZAS certificate.
- Export the CA certificate signed by ZAS in .der format for the Windows client.

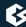

#### **Steps:**

- Step 1. Download the .exe format installer. The browser application or the Windows Defender Cloud might send a notification or a warning due to the new and unknown installer program, this can be disregarded.
- Step 2. Install the Windows Client and import the CA certificate during the installation. Reboot the system, if it is necessary.
- Step 3. Define the preferences with the help of the GUI or via the registry.
- Step 4. Test the expected behaviour by initiating traffic.
- Step 5. Export the following registries:
  - Export the *HKEY\_CURRENT\_USER\Software\BalaBit\Satyr* registry to the *hlcuzaa.reg* file, which contains the user settings for ZAA. The result shall be as follows:

```
Windows Registry Editor Version 5.00

[HKEY_CURRENT_USER\Software\BalaBit]

[HKEY_CURRENT_USER\Software\BalaBit\Satyr]

"Has preferences"=dword:00000000

"SSL"=dword:00000001

"Automatic"=dword:00000001

"Details"=dword:00000000

"Can Remember"=dword:00000001

"Forget Password"=dword:000000000

"Forget Password Interval"=dword:00000001
```

■ As ZAA Client is 32 bit executable, and runs on both 32 and 64 bit systems, if the target system is a 32 bit system, as Windows, for example, the following solution is required: Export the HKEY\_LOCAL\_MACHINE\SOFTWARE\BalaBit\Satyr, which contains the ZAA Multiplexer settings, into the hklmzaa32.reg file. The result shall be as follows:

```
Windows Registry Editor Version 5.00

[HKEY_LOCAL_MACHINE\SOFTWARE\BalaBit]

[HKEY_LOCAL_MACHINE\SOFTWARE\BalaBit\Satyr]

"InstallLang"="1033"
```

■ If the target system is a 64 bit system, export the HKEY\_LOCAL\_MACHINE\SOFTWARE\WOW6432Node\BalaBit\Satyr registry to the hklmzaa64.reg file, which contains the multiplexer settings. The result shall be as follows:

```
Windows Registry Editor Version 5.00

[HKEY_LOCAL_MACHINE\SOFTWARE\WOW6432Node\BalaBit]

[HKEY_LOCAL_MACHINE\SOFTWARE\WOW6432Node\BalaBit\Satyr]
"InstallLang"="1033"
```

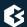

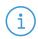

#### Note

If the ZAA Client will be used on both 32 and 64 bit systems, create both registries, adding or removing the *WOW6432NODE* string to the paths. ZAA will use the corresponding one.

For more details, see *32-bit and 64-bit Application Data in the Registry*.

Later at the deployment, the registries can be distributed as duplicated keys on the target system safely, as detailed at the following site: <u>Registry key WOW6432Node may be listed in system registry in 32 bit (x86) version of Windows 7.</u>

The *service private certificate store*, used by the ZAA Multiplexer, can also be deployed as a registry key.

■ Export the HKEY\_LOCAL\_MACHINE\SOFTWARE\Microsoft\
Cryptography\Services\satyr-mpxd registry to the hklmzaacert.reg file. The result shall be as follows:

```
Windows Registry Editor Version 5.00

[HKEY_LOCAL_MACHINE\SOFTWARE\Microsoft\Cryptography\Services\satyr-mpxd]

[HKEY_LOCAL_MACHINE\SOFTWARE\Microsoft\Cryptography\Services\satyr-mpxd\SystemCertificates]

[HKEY_LOCAL_MACHINE\SOFTWARE\Microsoft\Cryptography\Services\satyr-mpxd\SystemCertificates\MY]

[HKEY_LOCAL_MACHINE\SOFTWARE\Microsoft\Cryptography\Services\satyr-mpxd\SystemCertificates\MY\Certificates]

[HKEY_LOCAL_MACHINE\SOFTWARE\Microsoft\Cryptography\Services\satyr-mpxd\SystemCertificates\MY\Certificates\6421DCB8501c2E1F15DB8BD3A94F435C01DB7CD3]

"Blob"=hex:03,00,00,00,01,00,00,00,14,00,00,00,64,21,dc,b8,50,1c,2e,1f,15,db,\...

...

64,0a,87,e9,45,99,04,9e,28,cb,c0,6c,2a,e5,c7,cb,ce,29,d8,b1,e1
```

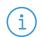

#### Note

Note that there can be several empty paths created by the system automatically, which can be included safely.

For further details on registries, see *Section 4.1.1*, *Registry entries on Microsoft Windows platforms (p. 12)*.

As a result, there will be four registries exported.

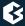

- Step 6. Switch to the GPO administrator system and download the ZAA *msi flavor* installer and place it in the Windows share where the other remotely installed applications are stored.
- Step 7. Continue with the procedures detailed in section *Procedure 4.1.5*, *Configuring Group Policy Object (GPO) deployment (p. 26)*

### 3.2. Procedure – Installing Zorp Authentication Agent on Linux platforms

#### **Purpose:**

This section describes the installation of the Zorp Authentication Agent on Ubuntu Linux operating systems.

#### **Steps:**

Step 1. Create a mount point for the Zorp installation medium:

```
sudo mkdir -p /media/cdrom
```

Step 2. Mount the Zorp installation medium to the previous mount point.

```
sudo mount /dev/cdrom /media/cdrom -o ro
```

Step 3. Install the Balasys Gnu Privacy Guard (GPG) keys to allow the checking of Zorp package signatures by APT.

```
sudo /media/cdrom/install-balasys-archive-key.sh
```

- Step 4. Make sure the following details are added as follows:
  - Add the following lines to the /etc/apt/auth.conf.d/satyr.conf file:

```
machine apt.balasys.hu
login {your username}
password {your password}
```

■ Also limit the permissions:

```
chmod 600 /etc/apt/auth.conf.d/satyr.conf
```

■ Add the following lines to /etc/apt/sources.list.d/zorp.list

```
deb https://apt.balasys.hu/zorp-os ubuntu-bionic/zorp-7.0latest satyr
```

Step 5. Install the Zorp Authentication Agent. Issue the following commands as root:

```
apt update
apt install satyr
```

The above commands install the satyr (Zorp Authentication Agent) and the satyr-mpxd (Zorp Authentication Agent Multiplexer) packages.

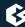

- Step 6. Zorp Authentication Agent Multiplexer is automatically started after the installation. It can be stopped or started by issuing the systemctl stop satyr-mpxd or systemctl start satyr-mpxd commands, respectively.
- Step 7. Zorp Authentication Agent is launched on desktop environment startup. It can be started manually by running satyr-gtk.

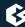

# Chapter 4. Configuring Zorp Authentication Agent (ZAA)

### 4.1. Configuring Zorp Authentication Agent on Microsoft Windows platforms

## 4.1.1. Registry entries on Microsoft Windows platforms

Some settings of Zorp Authentication Agent (ZAA) can be modified through the Windows Registry. Launch the registry editor by issuing the regedit command (either from a command prompt or through the **Start** button).

In the 64-bit version of the Registry Editor, the Zorp Authentication Agent parameters, as the parameters of a 32-bit program, are located under: <code>HKEY\_LOCAL\_MACHINE\SOFTWARE\WOW6432Node\BalaBit\Satyr</code> for the Multiplexer and <code>HKEY\_CURRENT\_USER\Software\BalaBit\Satyr</code> for the Client application.

The component has to be restarted if a value is modified (that is, the **Zorp Authentication Agent Multiplexer** service for Zorp Authentication Agent Multiplexer, the Authentication Client application for Zorp Authentication Agent).

To restart the Zorp Authentication Agent Multiplexer, select the **Start** button, type **Services** and then press **Enter**. Select **Authentication Multiplexer** on the list, then **Restart** it.

The following settings are available from the registry:

The following table presents the settings available from the HKEY\_CURRENT\_USER\Software\BalaBit\Satyr registry for the Client application.

| HKEY_CURRENT_USER\Software\BalaBit\Satyr |                                                                                                    |               |
|------------------------------------------|----------------------------------------------------------------------------------------------------|---------------|
| Name                                     | Description                                                                                                    | Default value |
| Automatic                                | To enable the automatic Kerberos authentication without user interaction with the Zorp Authentication Agent, set it to 1. In this case, Zorp Authentication Agent will use the username provided during Windows login.                         | dword:1       |
| Can Remember                             | To save your credentials so that the client will fill the username and password automatically for later authentication attempts, set this parameter to 1. If it is set to 0, the credentials will not be saved and have to be reentered again. | dword:1       |
| Details                                  | The Zorp Authentication Agent displays the details of the connection in the popup dialog if this parameter is set to 1.                                                                                                    | dword:0       |

| HKEY_CURRENT_USER\Software\BalaBit\Satyr |                                                                                                    |               |
|------------------------------------------|----------------------------------------------------------------------------------------------------|---------------|
| Name                                     | Description                                                                                                    | Default value |
|                                          | The following information is displayed: the name of the application initiating the connection, the IP address and the port of the destination server, the name of the Zorp service started, and the type of the connection (TCP/UDP). If the details are disabled, only the name of the service is displayed.          |               |
| Forget Password                          | To store the authentication password indefinitely in the Zorp Authentication Agent, set this parameter to False. This sets the <i>Forget Password Interval</i> parameter to infinite.                                                                                                    | dword:0       |
| Forget Password<br>Interval              | To prevent unauthorized initiation of network connections through unattended machines, configure this parameter. Enter the number of minutes after which Zorp Authentication Agent deletes the stored password and requires authentication for new connection requests.                                                | dword:1       |
| Has Preferences                          | To enable the <b>Preferences</b> menu item in the system tray icon of Zorp Authentication Agent, set this parameter to 1. Otherwise, this menu item will not be available.                                                                                                    | dword:0       |
| LOG_CLIENT                               | It marks the verbosity level of the authentication client, ranging from 0 (lowest) to 9. Increase the log verbosity only if it is necessary (for example, for troubleshooting purposes), because setting it to higher than 3 can result in very large log files.  The log file is stored in the user's home directory. | dword:0       |
| InstallLang                              | The installer generates it.                                                                                                    | string        |

Table 4.1. Registry setting options for the Client application

The following table presents the settings available from the HKEY\_LOCAL\_MACHINE\SOFTWARE\WOW6432Node\BalaBit\Satyr registry in the 64 bit system and from the HKEY\_LOCAL\_MACHINE\SOFTWARE\BalaBit\Satyr registry in the 32 bit system for the Multiplexer.

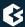

## HKEY\_LOCAL\_MACHINE\SOFTWARE\WOW6432Node\BalaBit\Satyr (64 bit system) HKEY\_LOCAL\_MACHINE\SOFTWARE\BalaBit\Satyr (32 bit system) **Description Default value** Name aliasfile This is the name and path (for example, C:\tmp\aliases) string of a text file. Using the information contained in this file, the Zorp Authentication Agent Multiplexer can redirect the authentication of certain users to a different user in multi-user environments. For example, to redirect the connection authentication of the Administrator user to MainUser enter the following line: Administrator: MainUser. LOG It is the verbosity level of the Zorp Authentication Agent dword:3 Multiplexer, ranging from 0 (lowest) to 9. Increase log verbosity only if it is necessary (for example, for troubleshooting purposes), because setting it to higher than 3 can result in very large log files. log file i s stored %SystemRoot%\SysWOW64\config\systemprofile folder. SSL To configure the Zorp Authentication Agent Multiplexer dword:1 so that it uses only SSL-encrypted connections, set this parameter to 1. It is the maximum length of the verification chain. VerifyDepth dword:3

Table 4.2. Registry setting options for the Multiplexer

#### 4.1.2. Command line parameters on Microsoft Windows platforms

To display the version number of the client, enter satyr-client.exe --version.

The Zorp Authentication Agent Multiplexer (satyr-mpxd.exe) has the following command line options:

--install\_service It registers the Zorp Authentication Agent service.
--remove\_service It removes the Zorp Authentication Agent service.
--start\_service It starts the Zorp Authentication Agent service.
--stop\_service It stops the Zorp Authentication Agent service.

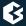

## 4.1.3. Configuring SSL connections on Microsoft Windows platforms

Zorp Authentication Agent Multiplexer and Zorp can communicate through an SSL-encrypted channel. For this, a certificate has to be available on the Zorp firewall that Zorp uses to authenticate the connection to the Zorp Authentication Agent Multiplexer. The Zorp Authentication Agent Multiplexer verifies this certificate using the certificate of the CA issuing Zorp's certificate, therefore the certificate of the CA has to be imported to the machine running the Zorp Authentication Agent.

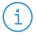

#### Note

During authentication, when Zorp communicates with ZAA, ZAA expects TLS-encrypted communication. In order to disable this and to use the communication without encryption (which is strongly against the recommendation, but useful for debugging purposes), the SSL encryption shall be disabled by setting the SSL registry key to value '0'. For details on this parameter, see Section 4.1, Configuring Zorp Authentication Agent on Microsoft Windows platforms (p. 12). Also see, Procedure 3.1.1, Installing the Zorp Authentication Agent on Microsoft Windows (p. 4).

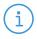

#### Note

It is highly recommended to encrypt the communication between Zorp and the Zorp Authentication Agent, because without it, anyone can connect to the Zorp Authentication Agent Multiplexer, resulting in the authentication information obtained by unauthorized people. It is essential to use encryption when password authentication is used. For details on encryption, see *Procedure 3.1.1*, *Installing the Zorp Authentication Agent on Microsoft Windows (p. 4)*.

# 4.1.3.1. Procedure – Encrypting the communication between Zorp and the Zorp Authentication Agent on Microsoft Windows platforms

#### **Purpose:**

To enable encryption between Zorp and the Zorp Authentication Agent, complete the following steps. For the steps to be completed from Zorp Management Console (ZMC), see <u>Chapter 11</u>, <u>Key and certificate management in Zorp</u> in Zorp Professional 7 Administrator Guide.

#### **Steps:**

- Step 1. Create a CA (for example, *ZAA\_CA*) using the Zorp Management Console (ZMC). This CA will be used to sign the certificates shown by the Zorp firewalls to the Authentication Agents.
- Step 2. Export the CA certificate into DER format.
- Step 3. Generate certificate request(s) for the Zorp firewall(s) and sign it with the CA created in Step 1.

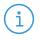

#### Note

Each firewall shall have its own certificate. Do not forget to set the firewall as the Owner host of the certificate.

- Step 4. Distribute the certificates to the firewalls.
- Step 5. Install the Zorp Authentication Agent (ZAA) application to the workstations and import to each machine the CA certificate exported in Step 2.

There are three ways to import the CA certificate:

1. Import the CA certificate by using the installer of the Zorp Authentication Agent.

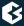

- 2. Import the CA certificate manually by using the addcert and getcert programs (see *Procedure 4.1.3.2, Importing the CA certificate manually (p. 16)*).
- 3. You can also import the CA certificate by using the Microsoft Management Console (see *Procedure 4.1.3.3*, *Importing the CA certificate using Microsoft Management Console (MMC)* (p. 16)).
- Step 6. Create the appropriate outband authentication policies in ZMC and reference them among the services of Zorp. See *Chapter 15*, *Connection authentication and authorization* in *Zorp Professional 7 Administrator Guide* for details.

## 4.1.3.2. Procedure – Importing the CA certificate manually

#### **Procedure:**

To import the certificate of the CA using the addcert and getcert programs, complete the following steps.

#### Steps:

- Step 1. The certificate can be imported using the addcert.exe program located in the installation folder of the Zorp Authentication Agent (C:\Program Files\Satyr client by default). The program can be started from a command prompt. Provide the name and the path of the DER-format certificate as an input parameter, for example:
  - On 64 bit:

```
C:\Program Files (x86)\Satyr Client\bin\addcert.exe
C:\temp\AuthenticationAgent_CA.crt
```

■ On 32 bit:

C:\Program Files\Satyr Client\bin\addcert
C:\tmp\AuthenticationAgent\_CA.crt

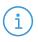

#### Note

Running addcert.exe requires administrator privileges.

- Step 2. Verify that the certificate has been successfully imported by running getcert.exe. Running getcert.exe lists the Subject of all imported certificates.
- Step 3. Restart the **Zorp Authentication Agent Multiplexer** service.

# 4.1.3.3. Procedure – Importing the CA certificate using Microsoft Management Console (MMC)

#### **Purpose:**

To import the certificate of the CA complete the following steps.

#### **Steps:**

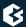

Step 1. Start Microsoft Management Console by executing mmc.exe after selecting the **Start** button.

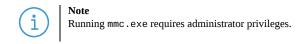

## Step 2. Select **Add/Remove Snap-in**, from the **File** menu.

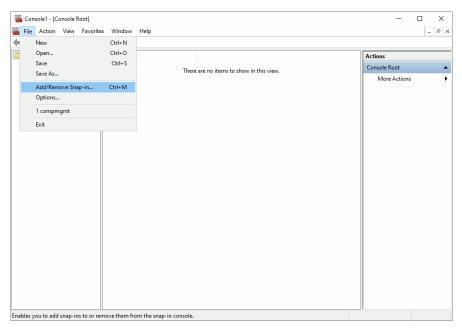

Figure 4.1. Adding a snap-in

Step 3. Select **Certificates** and click **Add** from the **Available snap-ins** list.

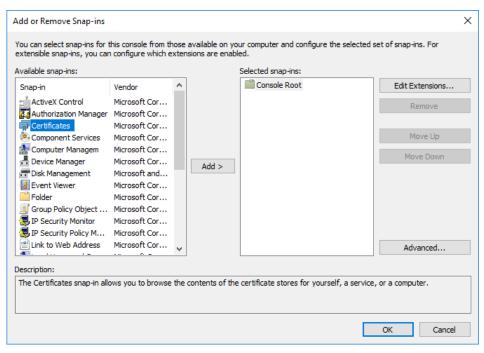

Figure 4.2. Adding certificates

## Step 4. Select **Service account** and click **Next**.

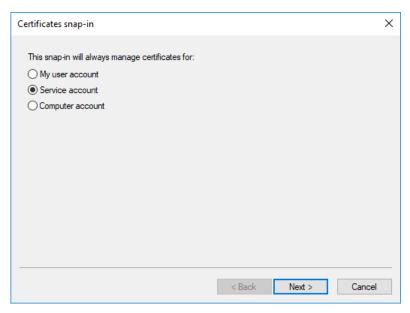

Figure 4.3. Selecting the service account

### Step 5. Select **Local menu** and click **Next**.

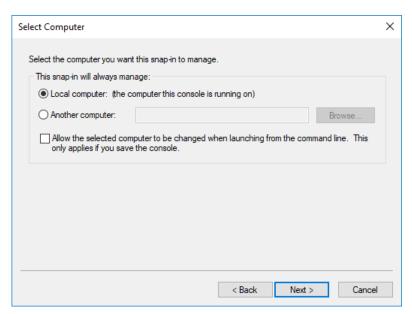

Figure 4.4. Selecting the managed computer

### Step 6. Select the **Zorp Authentication Agent Multiplexer** service and click **Finish**.

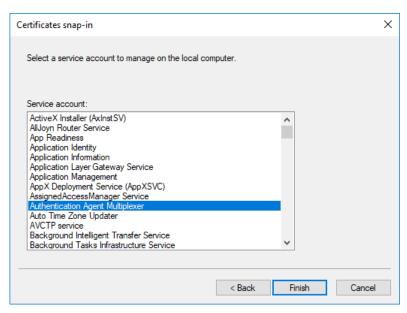

Figure 4.5. Selecting the service

With the above steps a snap-in module has been configured that enables to conveniently manage the certificates related to the Zorp Authentication Agent Multiplexer.

Step 7. Navigate to **Certificates - Service (Authentication Multiplexer) > satyr-mpxd\Personal > Certificates**, and click **Add**.

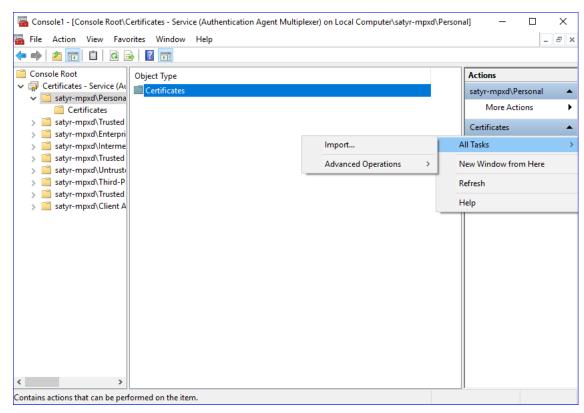

Figure 4.6. Importing the CA certificate

- Step 8. Right-click **Certificates**, navigate to **All tasks** > **Import**. The **Certificate Import Wizard** is displayed. Click **Next**.
- Step 9. Select the certificate to import and click **Next**.

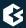

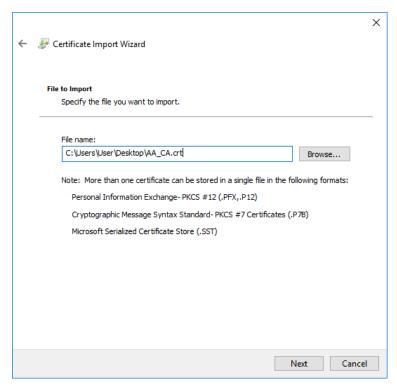

Figure 4.7. Selecting the certificate to import

Step 10. Click **Next**, when Windows offers a suitable certificate store by default.

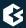

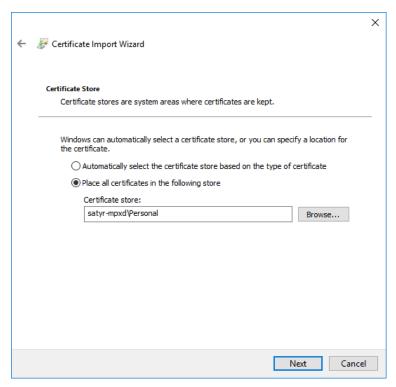

Figure 4.8. Selecting the certificate store

Step 11. Click **Finish** on the summary window and **OK** on the window that marks the successful import of the certificate.

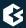

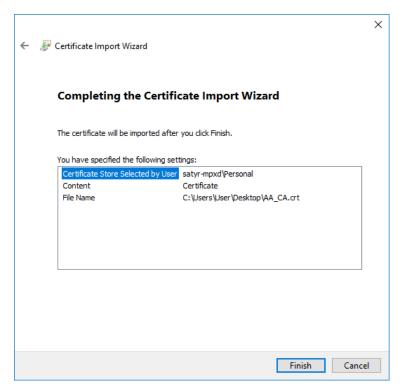

Figure 4.9. Summary

The main window of MMC is displayed with the imported certificate.

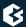

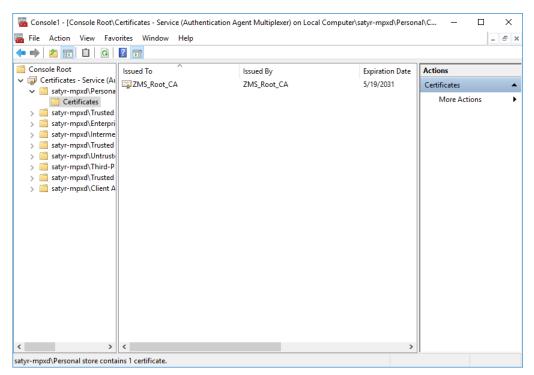

Figure 4.10. The imported certificate

Step 12. Restart the Zorp Authentication Agent service. Scroll to the **Zorp Authentication Agent Multiplexer** among the list of Services and right-click on it. Navigate to **All Tasks** > **Restart**. It is also possible to start and stop the Zorp Authentication Agent here.

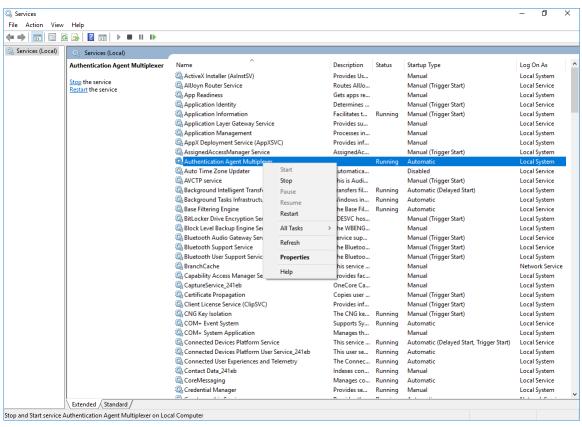

Figure 4.11. Restarting the Zorp Authentication Agent

# 4.1.4. Procedure – Configuring X.509 certificate based authentication on Microsoft Windows platforms

#### **Purpose:**

For authentication based on X.509 certificates the certificate and the private key of the user has to be deployed onto the workstation. Import the certificate of the user into their personal certificate store. This can be accomplished most easily through the **Certificates** Control Panel item.:

#### **Steps:**

- Step 1. Click the **Start** button and type **Manage user certificates** then press **Enter**.
- Step 2. Navigate to **Certificates Current User > Personal > Certificates**.
- Step 3. Right-click **Certificates** and navigate to **All tasks Import**. The **Certificate Import Wizard** is displayed.

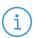

#### Note

Hardware keys and tokens having a suitable driver for Windows are also displayed in this store and can be used from the Zorp Authentication Agent.

Step 4. Import the certificate, using the **Certificate Import Wizard** tool.

## 4.1.5. Procedure - Configuring Group Policy Object (GPO) deployment

- Step 1. Import all four registry files to the GPO configurator system, so that the Registry Wizard can browse them. Later, remove the registry information if it is no longer required. If it is not possible to remove them, all four files have to be configured as registry keys.
- Step 2. Create a new policy to the corresponding forest as ZAA deployment.
- Step 3. Configure the corresponding parameters, as, for example, target scope or filtering and so on.
- Step 4. Edit the ZAA Deployment policy.
- Step 5. Add the *ZAA msi installer* as a new package under the **Computer Configuration/Policies/Software Settings/Software installation** path.
- Step 6. Browse the network share for the newly added package, select it, and set it to Auto installation.

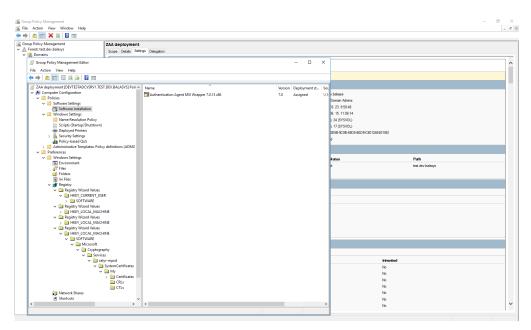

Figure 4.12. The result of auto installation

Step 7. Import all four registry settings with the help of the Registry Wizard. The *HKLM* registries under the **Computer Configuration/Preferences/Windows Settings/Registry** path, and the *HKCU* registries under the **User Configuration/Preferences/Windows Settings/Registry** path.

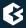

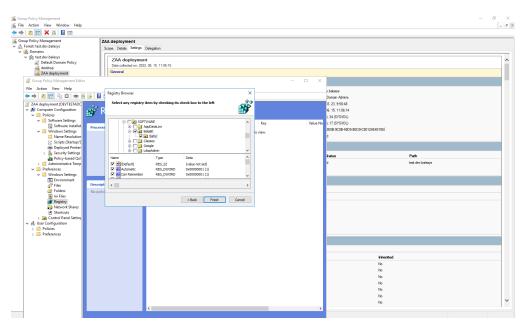

Figure 4.13. Importing registries

Step 8. Close the GP editor.

## 4.2. Configuring ZAA on Linux platforms

### 4.2.1. Command line parameters on Linux platforms

The graphical client (satyr-gtk) has the following command line parameters:

--help or -?

It displays a brief help message.

--version or -V

It displays version number and compilation information.

--automatic or -a

It enables automatic Kerberos authentication.

--no-syslog or -1

It sends log messages to the standard output instead of syslog.

--verbose <verbosity> or -v

<verbosity>

-logtags; or -T

It displays a brief help message.

It displays a brief help message.

Zorp Authentication Agent Multiplexer (satyr-mpxd) has the following command line parameters:

--help or -? It displays a brief help message.

--version or -V It displays the version number of satyr-mpxd.

--no-syslog or -1 It sends log messages to the standard output instead of syslog.

--verbose <verbosity> or -v It sets verbosity level to <verbosity>. The default verbosity level is 3; possible values are 0-10.

--logtags; or -T It prepends log category and log level to each message.

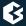

| aliasfile; or -a                             | It is the name (including full path) of a text file (for example, /tmp/aliases) used by Zorp Authentication Agent Multiplexer to redirect the authentication requests of certain users to a different user in multiuser environments. For example, to redirect all authentication request of the <i>root</i> user to <i>MainUser</i> add the following line to the file: <i>root</i> : <i>MainUser</i> .                                                                                                    |
|----------------------------------------------|----------------------------------------------------------------------------------------------------|
| log-spec; or -s                              | It sets verbosity mask on a per category basis. Each log message has an assigned multi-level category, where levels are separated by a dot. For example, HTTP requests are logged under <a href="http.request">http.request</a> . The <spec> is a comma-separated list of log specifications. A single log specification consists of a wildcard matching log category, a colon, and a number specifying the verbosity level of that given category. The categories match from left to right, for example,logspec 'http.*:5,core:3'. The last matching entry will be used as the verbosity of the given category. If no match is found the default verbosity specified withverbose is used.</spec> |
| no-require-ssl; or -S                        | It turns off the SSL encryption of the communication between Zorp and the Multiplexer.                                                                                                    |
| bind-address; or -b and,<br>bind-port; or -p | It is the IP address and the port, the Multiplexer is accepting connections on.                                                                                                    |
| crt-dir; or -t                               | It is the path of the directory containing the certificate of the CA that issued the certificate of the Zorp firewall.                                                                                                    |
| crl-dir; or -r                               | It is the path of the directory containing the Certificate Revocation List (CRL) related to the above CA.                                                                                                    |

## 4.2.2. Configuring SSL connections on Linux platforms

To enable encryption between Zorp and the Zorp Authentication Agent complete the following steps. For the steps to be completed from ZMC, see *Chapter 11, Key and certificate management in Zorp* in *Zorp Professional 7 Administrator Guide*.

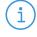

#### Note

During authentication, when Zorp communicates with ZAA, ZAA expects TLS-encrypted communication. In order to disable this and to use the communication without encryption (which is strongly against the recommendation, but useful for debugging purposes), the SSL encryption shall be disabled by setting the --no-require-ss1; or -S command line parameter.

# 4.2.2.1. Procedure – Encrypting the communication between Zorp and the Zorp Authentication Agent on Linux platforms

### **Steps:**

- Step 1. Create a CA (for example, AA\_CA) using the Zorp Management Console (ZMC). This CA will be used to sign the certificates shown by the Zorp firewalls to the Authentication Agents.
- Step 2. Export the CA certificate into PEM format.

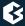

Step 3. Generate certificate request(s) for the Zorp firewall(s) and sign it with the CA created in Step 1.

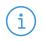

#### Note

Each firewall shall have its own certificate. Do not forget to set the firewall as the Owner host of the certificate.

- Step 4. Distribute the certificates to the firewalls.
- Step 5. Install the Zorp Authentication Agent (ZAA) application to the workstations and import to each machine the CA certificate exported in Step 2.

To import the CA certificate complete the following steps:

```
Step a. Create the /etc/satyr/ca directory: mkdir /etc/satyr/ca
```

- Step b. Copy the certificate exported into PEM format in Step 2 into the /etc/satyr/ca directory.
- Step c. Create symlinks to the certificate files:  $c_rehash$ .

## Step d. Restart the **Zorp Authentication Agent Multiplexer daemon**:

systemctl restart satyr-mpxd.service

The authentication client is now ready to accept encrypted connections from Zorp.

Step 6. Create the appropriate outband authentication policies in ZMC and reference them among the services of Zorp. For details, see *Chapter 15, Connection authentication and authorization* in *Zorp Professional 7 Administrator Guide*.

## 4.2.3. Configuring X.509 certificate-based authentication on Linux platforms

For authentication based on X.509 certificates the certificate and the private key of the user has to be deployed onto the workstation. Create a directory called .satyr in the home folder of the user and copy the certificate and private key of the user in PEM format into this directory. Use the cert .pem and key.pem filenames, or create symlinks with these names pointing to the certificate and the key file. The Zorp Authentication Agent will automatically use the certificate found in this directory.

# Chapter 5. Using the Zorp Authentication Agent (ZAA)

#### **Purpose:**

When the user launches an application that requires authentication (for example, a web browser, e-mail client, and so on) the Zorp firewall automatically displays the authentication client on the user's screen.

The client displays the name of the service requiring authentication (<code>intra\_http</code> in the above example), and — provided that the administrator enabled it — further details of the connection (for example, destination IP address).

#### **Steps:**

- Step 1. To save your credentials so that the client will fill in the username and password automatically for later authentication attempts, select **Remember password**. For details on configuring password storage period length and deleting a previously saved password, see *Procedure 6.*, *(p. 33)*. To cancel the authentication at any time, click **Abort**.
- Step 2. Enter your user name in the **Enter your user name** field and click **Next**.

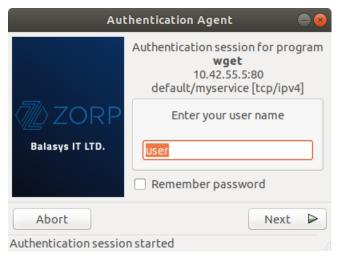

Figure 5.1. The Zorp Authentication Agent

Step 3. Select the authentication method to use from the **Select authentication method** list. The list displays only the methods that are available for this user.

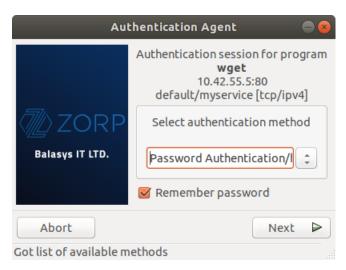

Figure 5.2. Selecting authentication method

- Step a. To authenticate with a password, select **Password authentication**.
- Step b. To use Kerberos authentication, select **GSSAPI authentication**.

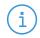

#### Note

When using Kerberos authentication the authentication client is not displayed if you have configured **Automatic Kerberos authentication** in **Preferences**. For details, see *Procedure 6.*, *(p. 33)*.

Step c. To authenticate with an X.509 certificate, select **X.509 certificate**.

Step 4. Provide the information required for the selected authentication method. For example, for **Password authentication**, enter your password.

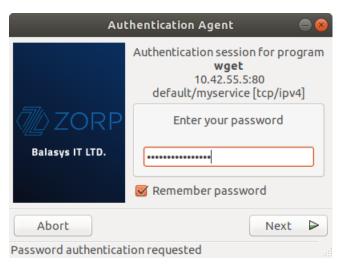

Figure 5.3. Entering the password

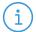

#### Note

After successful authentication, the window of the authentication client is closed automatically, and the connection to the target server is established. If the authentication fails, the client displays an error message.

# Chapter 6. Configuring Zorp Authentication Agent preferences

#### **Purpose:**

Zorp Authentication Agent is launched on desktop environment startup, and places its icon on the system tray. To configure Zorp Authentication Agent preferences, complete the following steps.

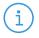

#### Note

To display the version number and other information about Zorp Authentication Agent, right-click the system tray icon and click About.

#### **Steps:**

Step 1. Right-click the system tray icon and click **Preferences**.

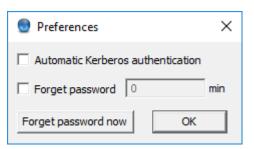

Figure 6.1. Preferences

- Step 2. To enable automatic Kerberos authentication without user interaction with the Zorp Authentication Agent, select **Automatic Kerberos authentication**. In this case, Zorp Authentication Agent will use the username provided during Windows or Linux desktop session login.
- Step 3. To prevent unauthorized initiation of network connections through unattended machines, configure **Forget password**. Enter the number of minutes after which Zorp Authentication Agent deletes the stored password and requires authentication for new connection requests.
- Step 4. To immediately delete the stored password from the Zorp Authentication Agent and require authentication for new connection requests, click **Forget password now**. ZAA stores its preferences in the ~/.config/aa/aa.cfg configuration file on Linux, and in the Windows Registry on Microsoft Windows platforms, for more information see *Section 4.1.1*, *Registry entries on Microsoft Windows platforms (p. 12)*.

# **Chapter 7. Starting and stopping Zorp Authentication Agent**

To start or stop Zorp Authentication Agent, perform one of the following steps.

- To stop Zorp Authentication Agent, right-click the system tray icon and click **Exit**.
- To restart the Zorp Authentication Agent select the **Start** button, type **Zorp Authentication Agent** and then press **Enter**.